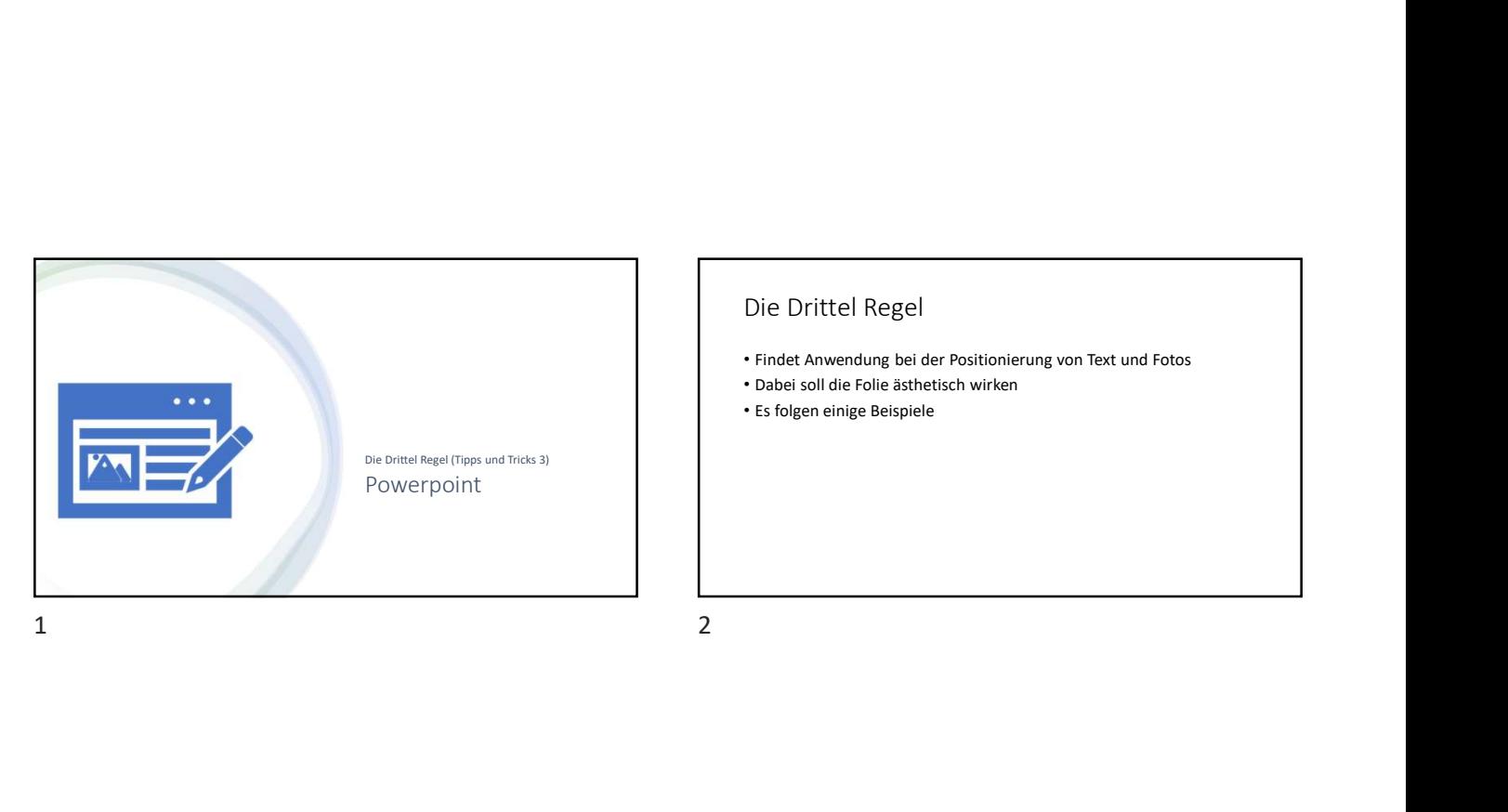

- 
- Dabei soll die Folie ästhetisch wirken
- Es folgen einige Beispiele

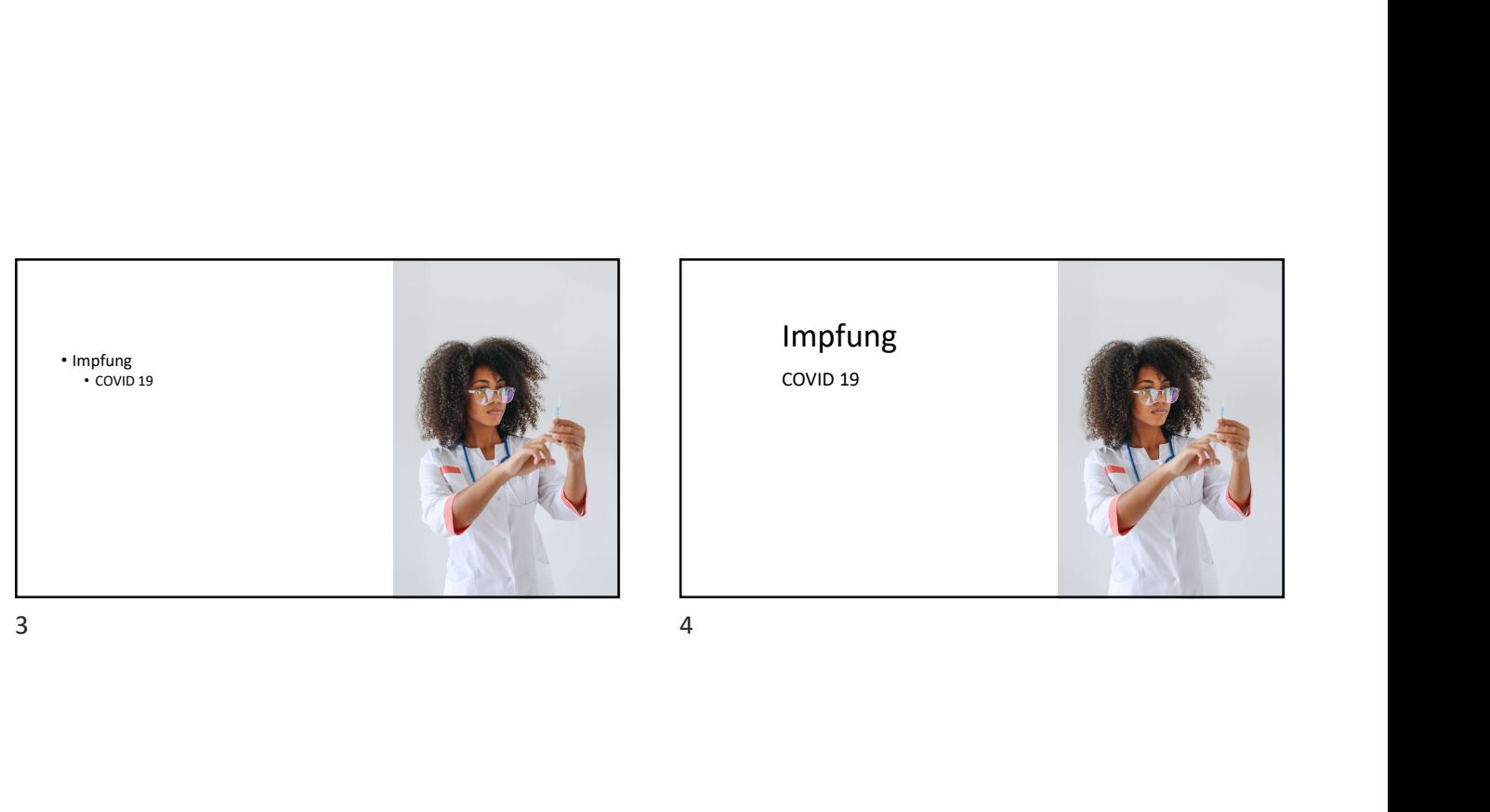

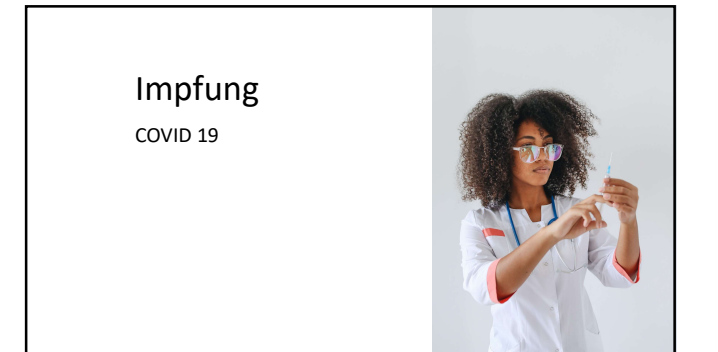

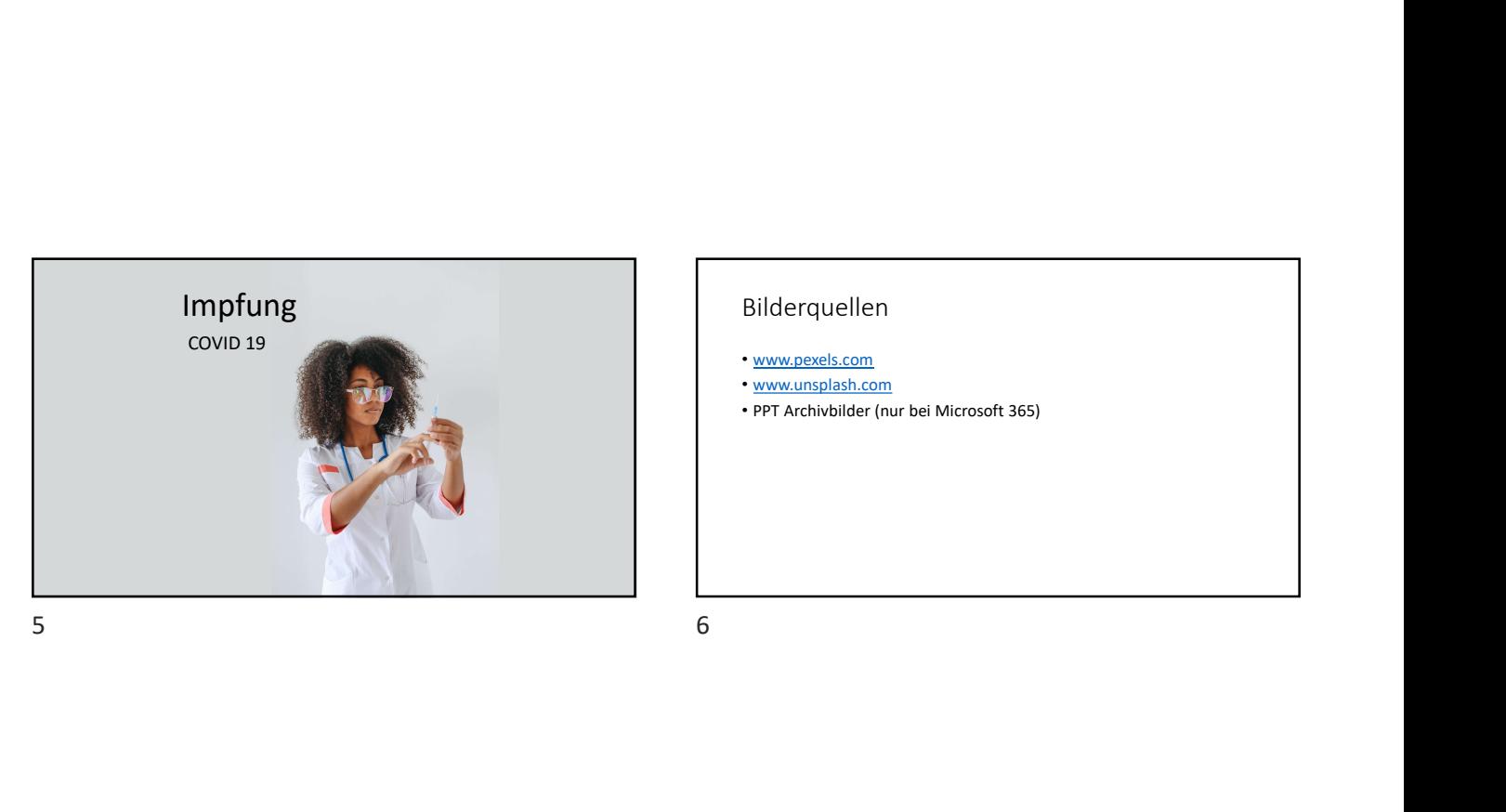

#### Bilderquellen

• www.pexels.com

- www.unsplash.com
- PPT Archivbilder (nur bei Microsoft 365)

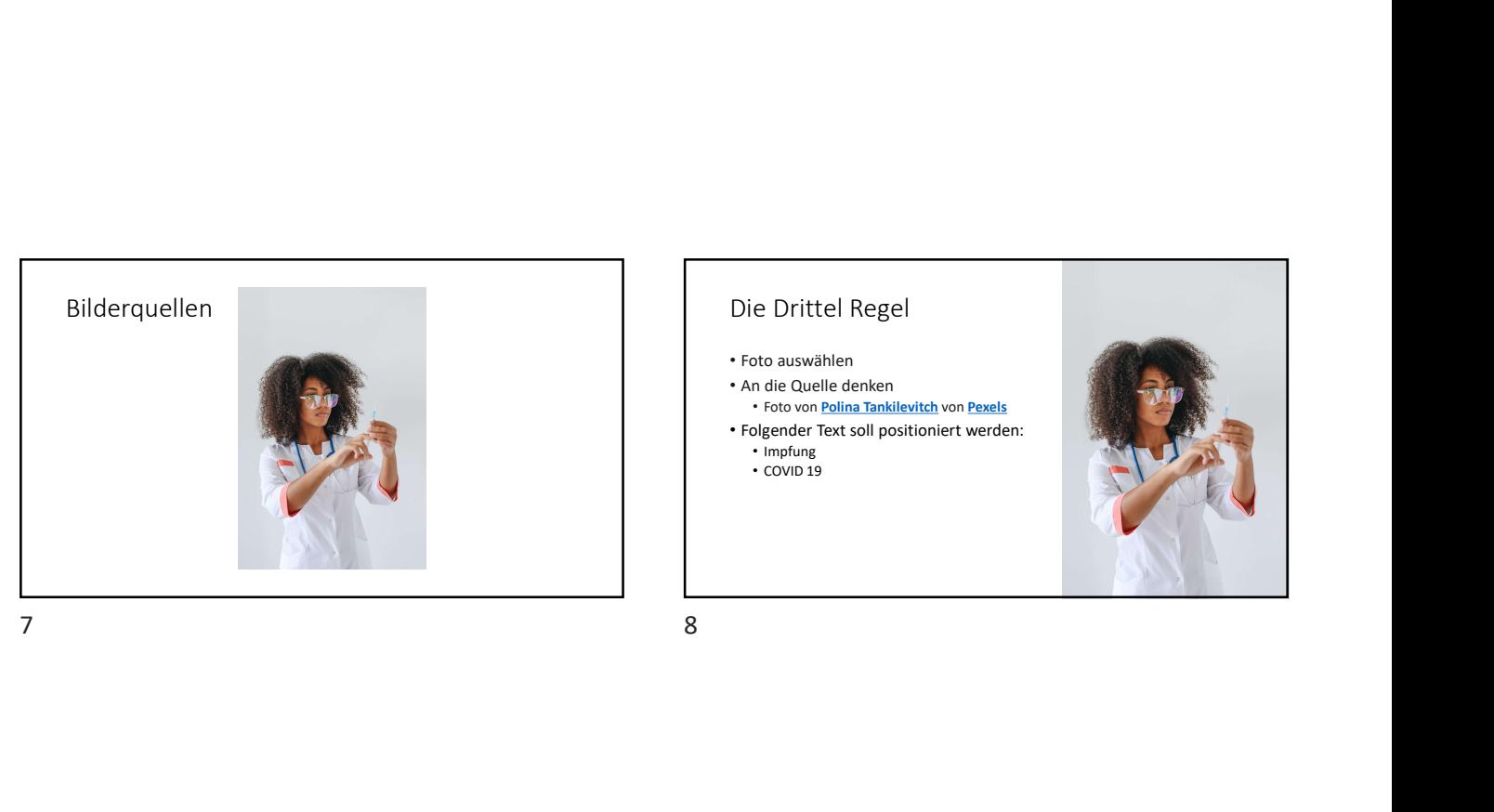

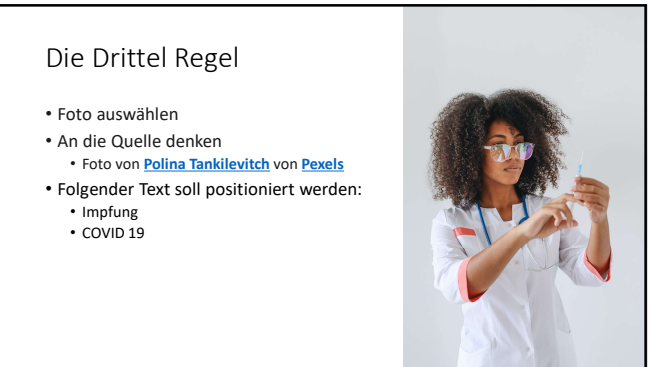

• Positionierung der Texte • Aufzählung wirkt nicht so gut

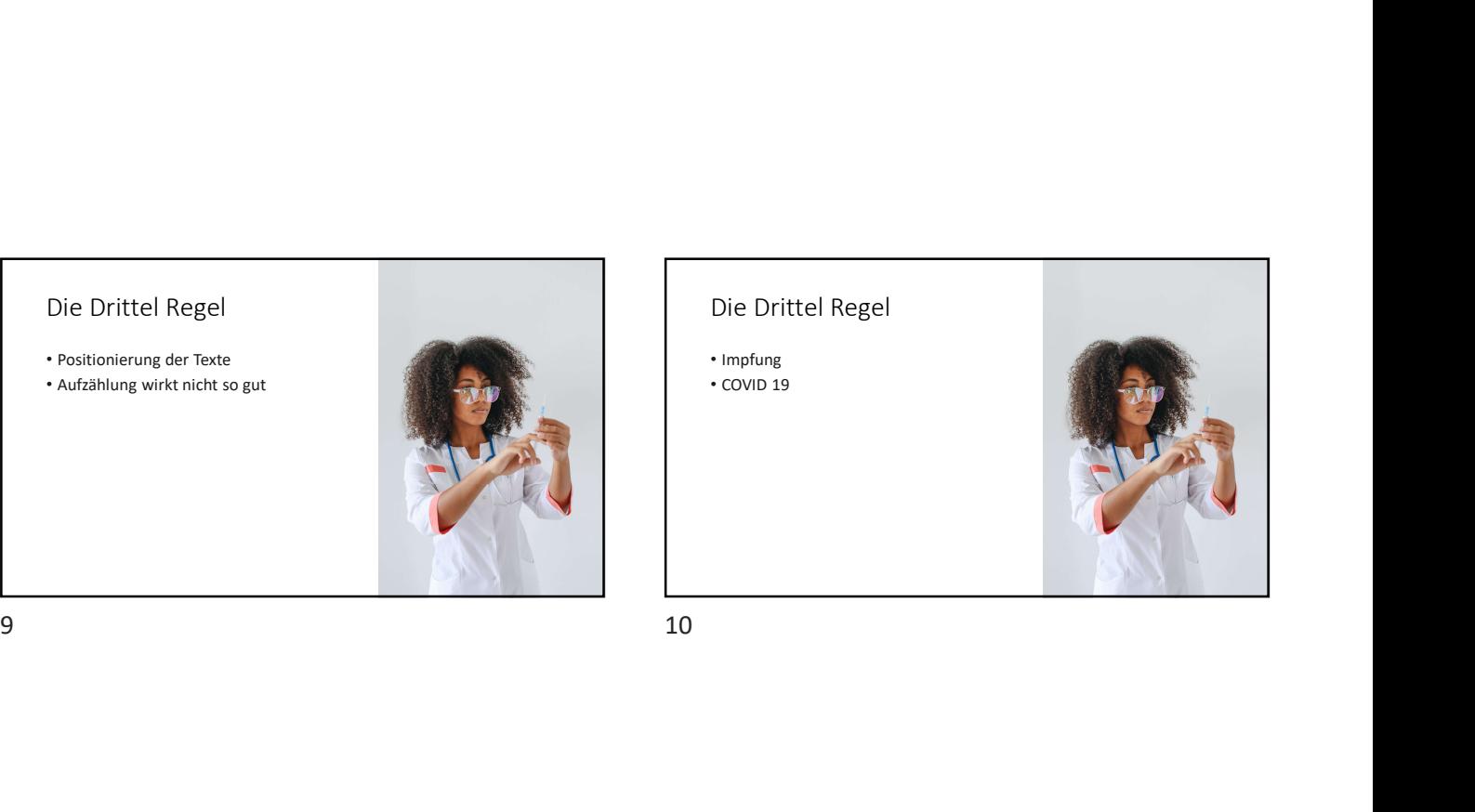

#### Die Drittel Regel

• Impfung • COVID 19

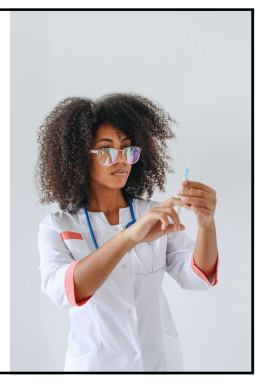

Die Drittel Regel • Mit Hilfe von "Textfeldern" den Text positionieren (\* 1988)<br>• Menü "Einfügen" (\* 1988)<br>• Bereich "Text" (\* 1988) • Punkt "Textfeld" anklicken<br>• Punkt "Textfeld" anklicken<br>• Mit der Maus ein Rechteck ziehen

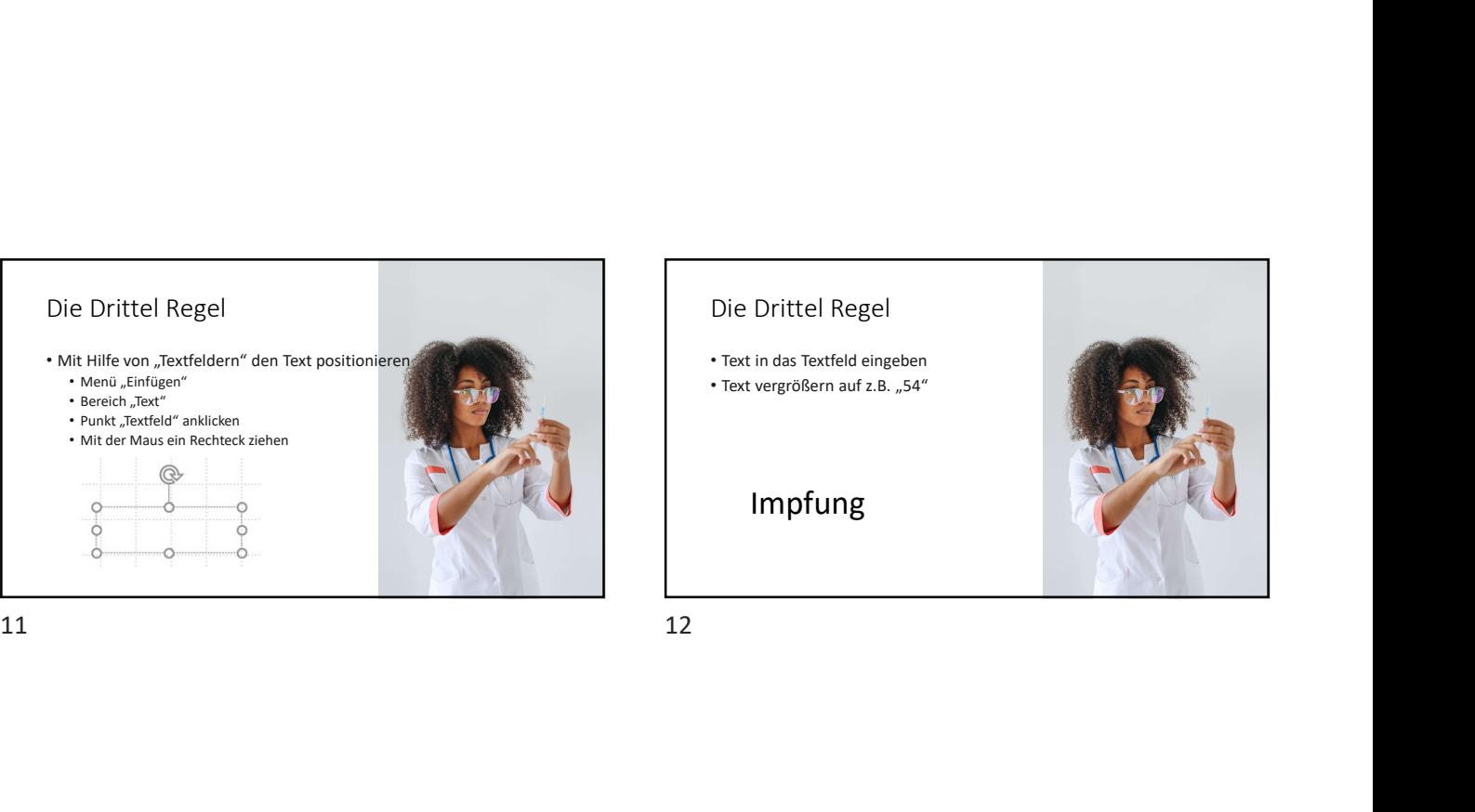

- Ein weiteres Textfeld erstellen
- Text eingeben
- Text vergrößern auf z.B. "32"

COVID 19

### Impfung

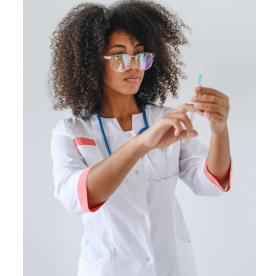

Die Drittel Regel • Verteilung der Textfelder • Dazu Aufzählungsbereich und Titel löschen • Hintergrund anpassen • Menü "Entwurf", Bereich "Anpassen"<br>• Punkt "Hintergrund formatieren"<br>• Unter "Füllung" die "Farbe" auswählen • Hier die Pipette auswählen<br>• Mit Pipette Hintergrundfarbe des Fotos wählen **auch der Schafen († 1990)** Impfung <sub>COVID 19</sub>

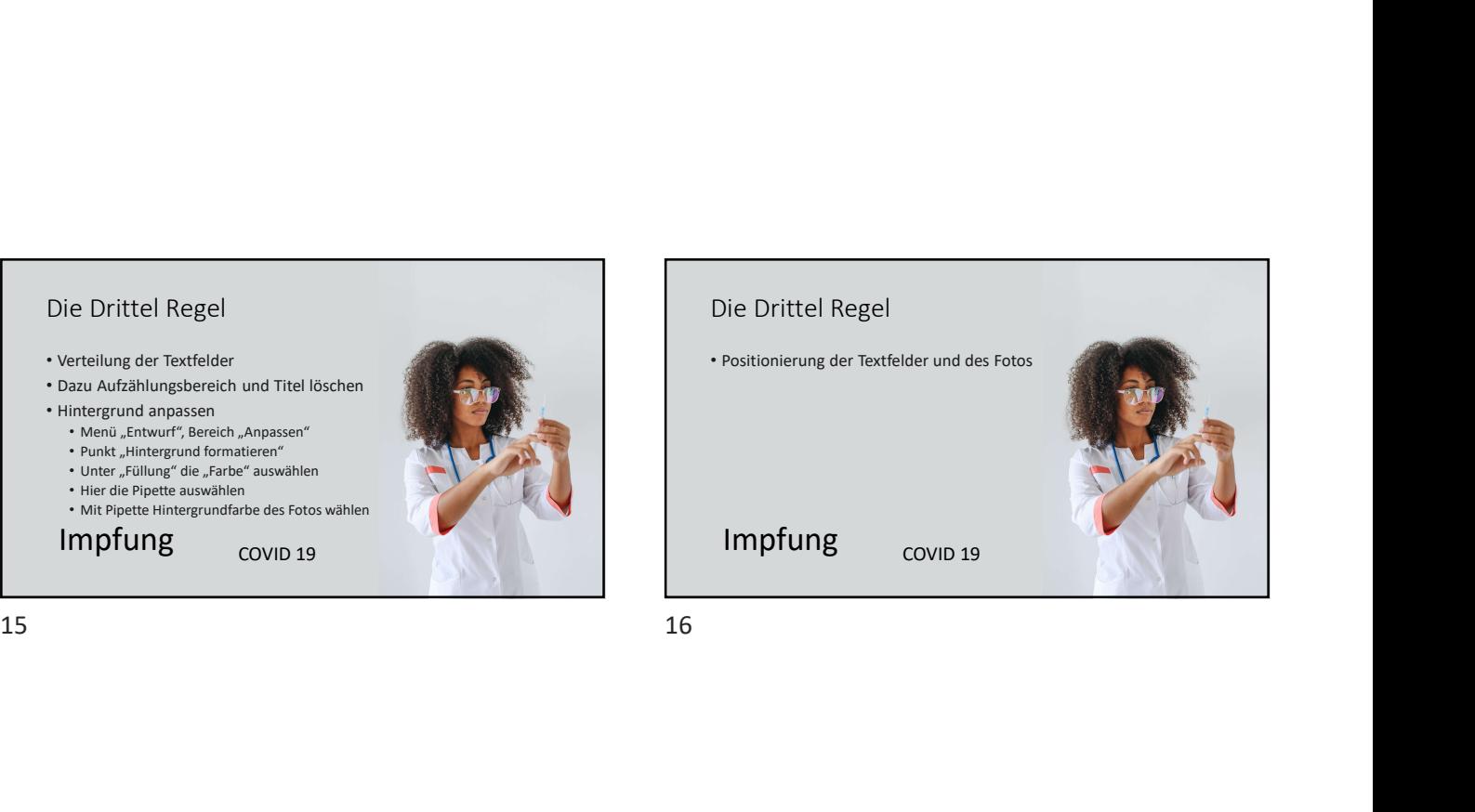

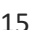

Die Drittel Regel<br>
- En weigen Factor<br>
- The templom and English<br>
- The templom and English<br>
- The templom and English<br>
- Impfung<br>
- The templom and English<br>
- The templom and English<br>
- The templom and English and English

Impfung COVID 19

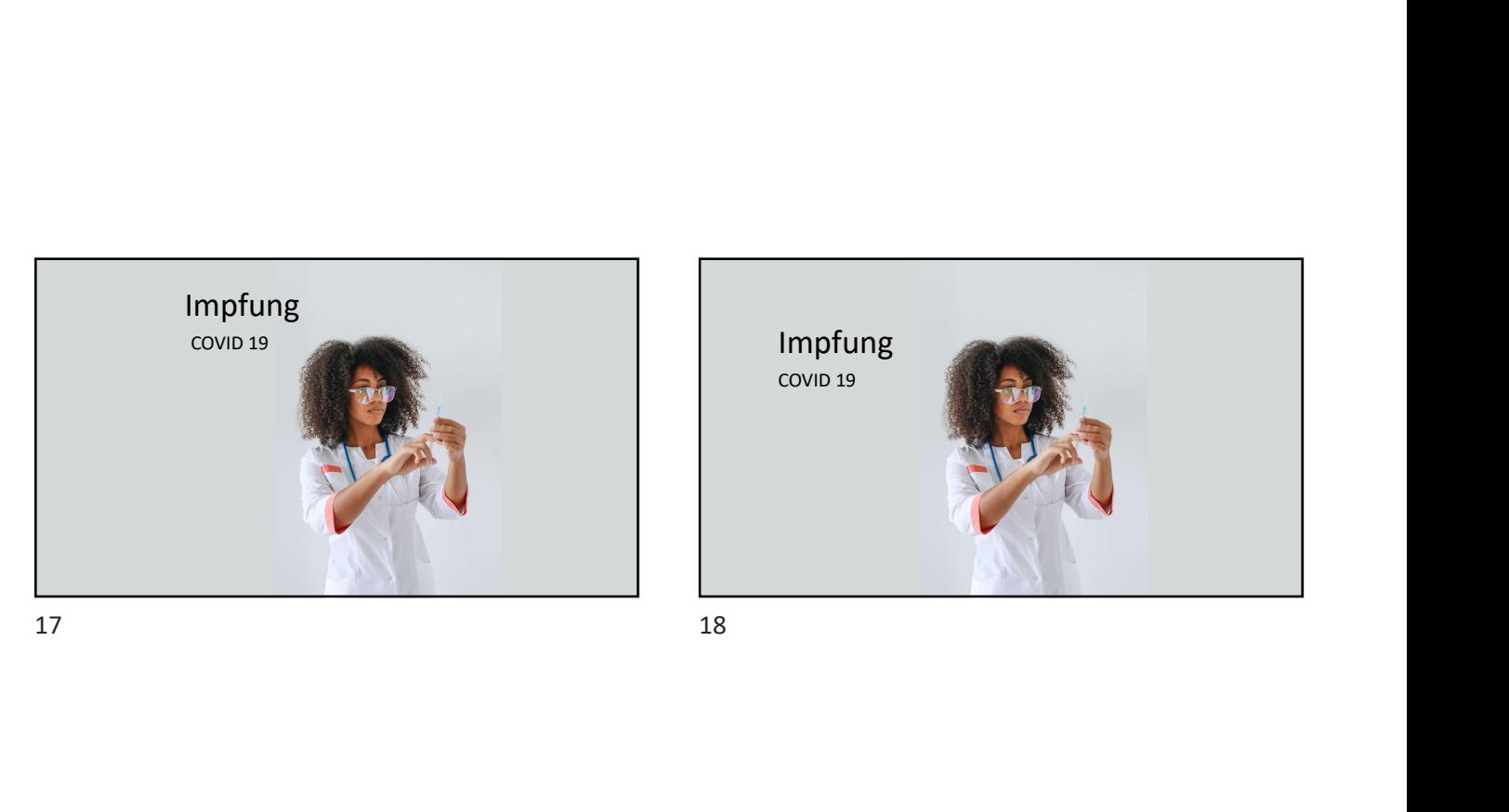

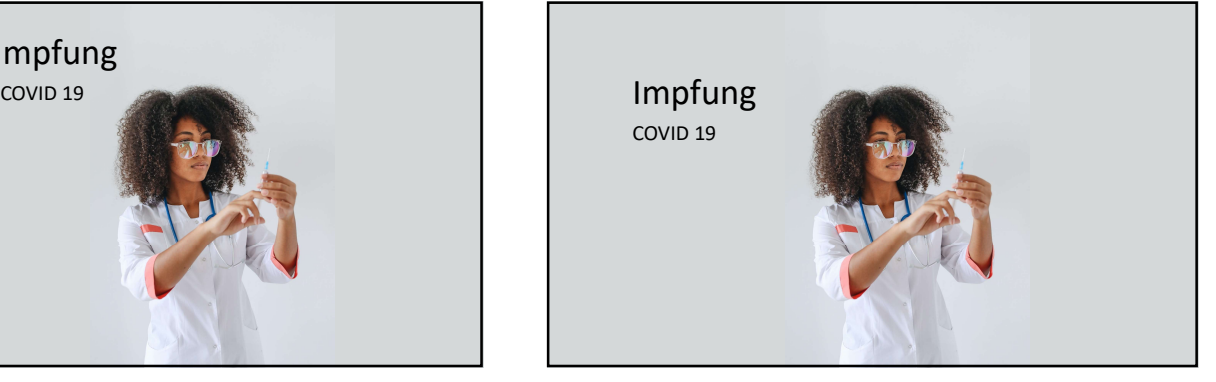

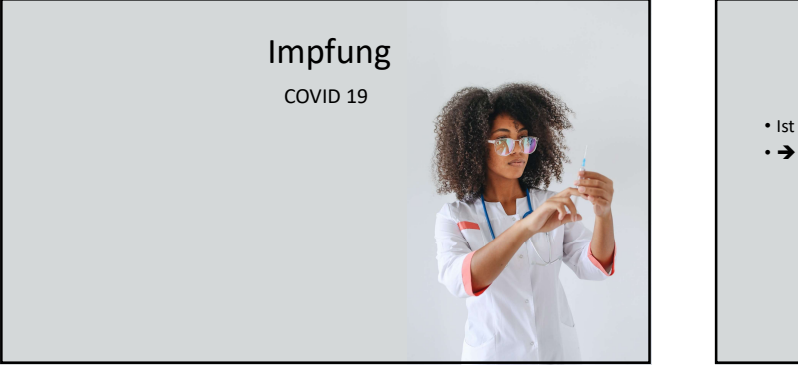

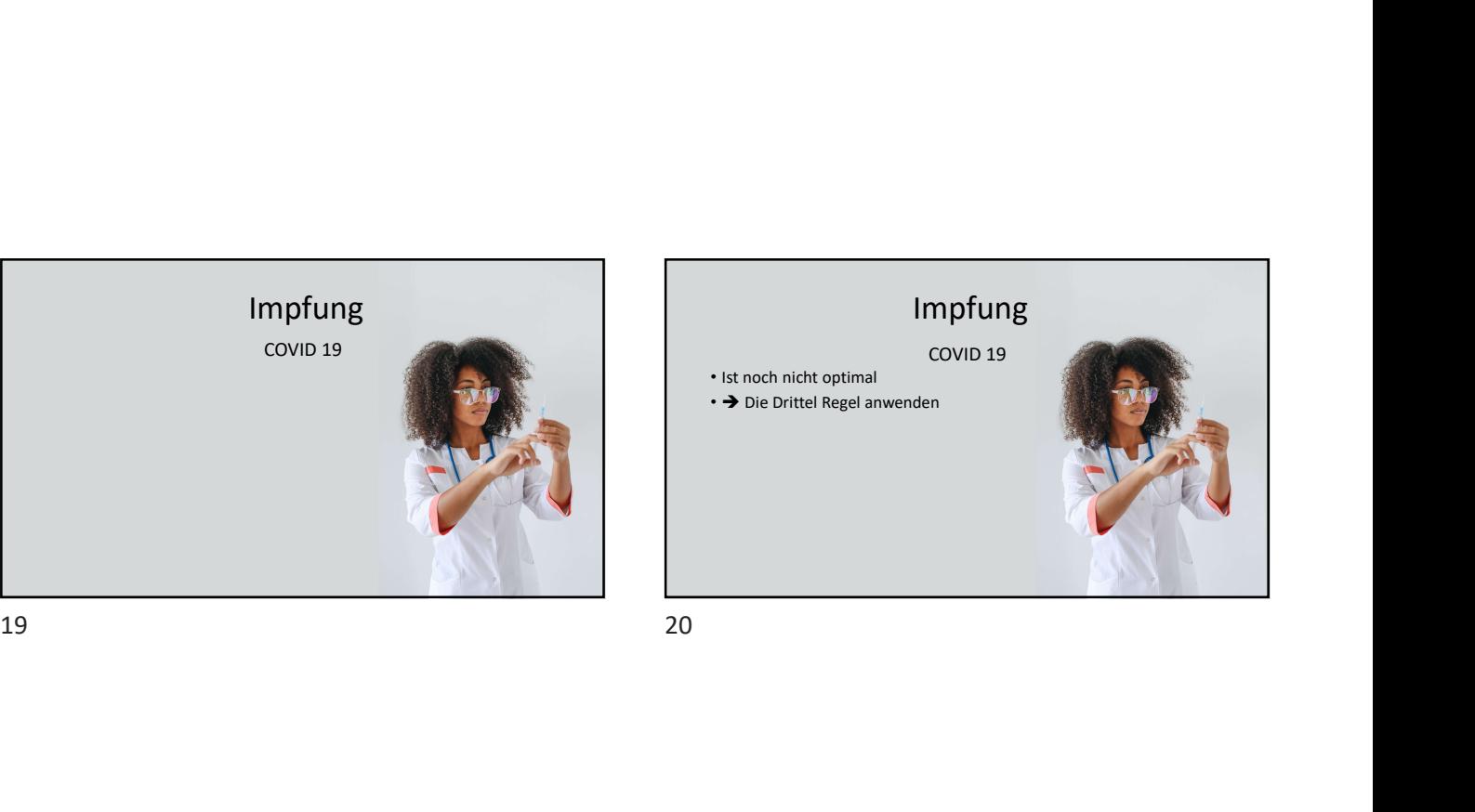

• Zunächst eine leere Folie nehmen

- Jetzt werden Hilfslinien für die Drittel Regel eingebaut
	- Menü "Einfügen"
	- Bereich "Illustrationen"
	- Punkt "Formen"

• Form "Linie" • Beim Einfügen der Linie die Shift-Taste gedrückt halten

# Die Drittel Regel • Zur besseren Sichtbarkeit der Linien • Linie markieren • Menü "Start" oder "Formformat" • Jetzt "Formkontur" wählen (für "Start" im Bereich "Zeichnen"; für Formformat im Bereich "Formenarten") • In Formkontur unter Standardfarben die Farbe rot auswählen Die Drittel Regel<br>
22 - Zurächst eine keure Folie redimen<br>
Post besteht ließen er die Grittel Regel<br>
22 - Leas and Southern für die Grittel Regel<br>
22 - Leas and Southern für die Grittel Regel<br>
22 - Leas and Southern Franc

## Die Drittel Regel • Zur besseren Sichtbarkeit der Linien • Linie dicker machen • Linie markieren • Über "Formkontur" den Punkt "Stärke" auswählen  $\cdot$  Hier z.B.  $\frac{2 \times P}{2 \times P}$  auswählen

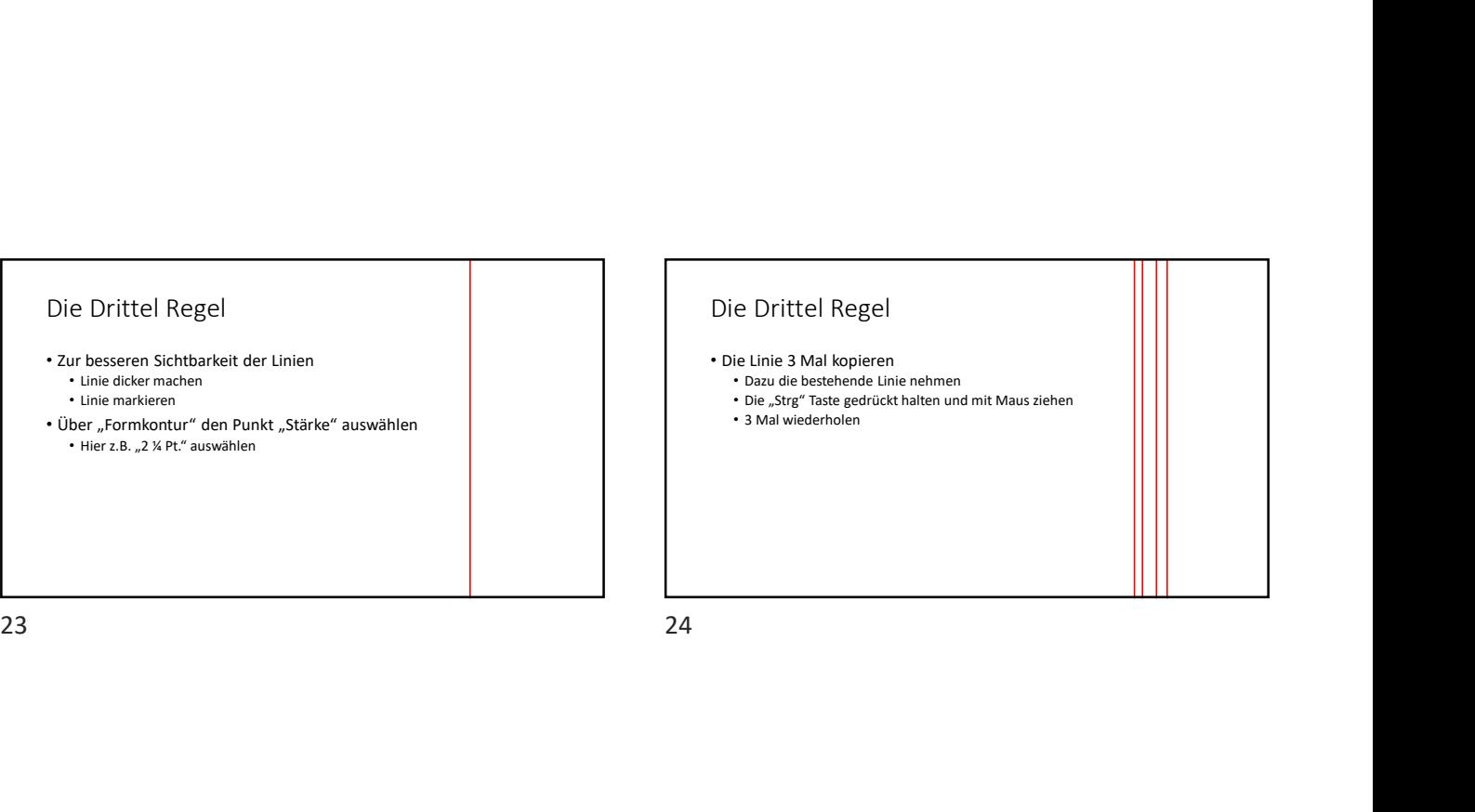

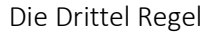

- Die linke Linie an den linken Rand positionieren
- Menü "Start", Bereich "Zeichnen", Punkt "Anordnen" • Die linke Linie markieren
- In "Anordnen" im Bereich "Objekte positionieren", "Ausrichten" auswählen
	- Jetzt "Linksbündig" auswählen
- Jetzt die rechte Linie an den rechten Rand positionieren • Vorgehen wie oben nur "Rechtsbündig auswählen

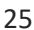

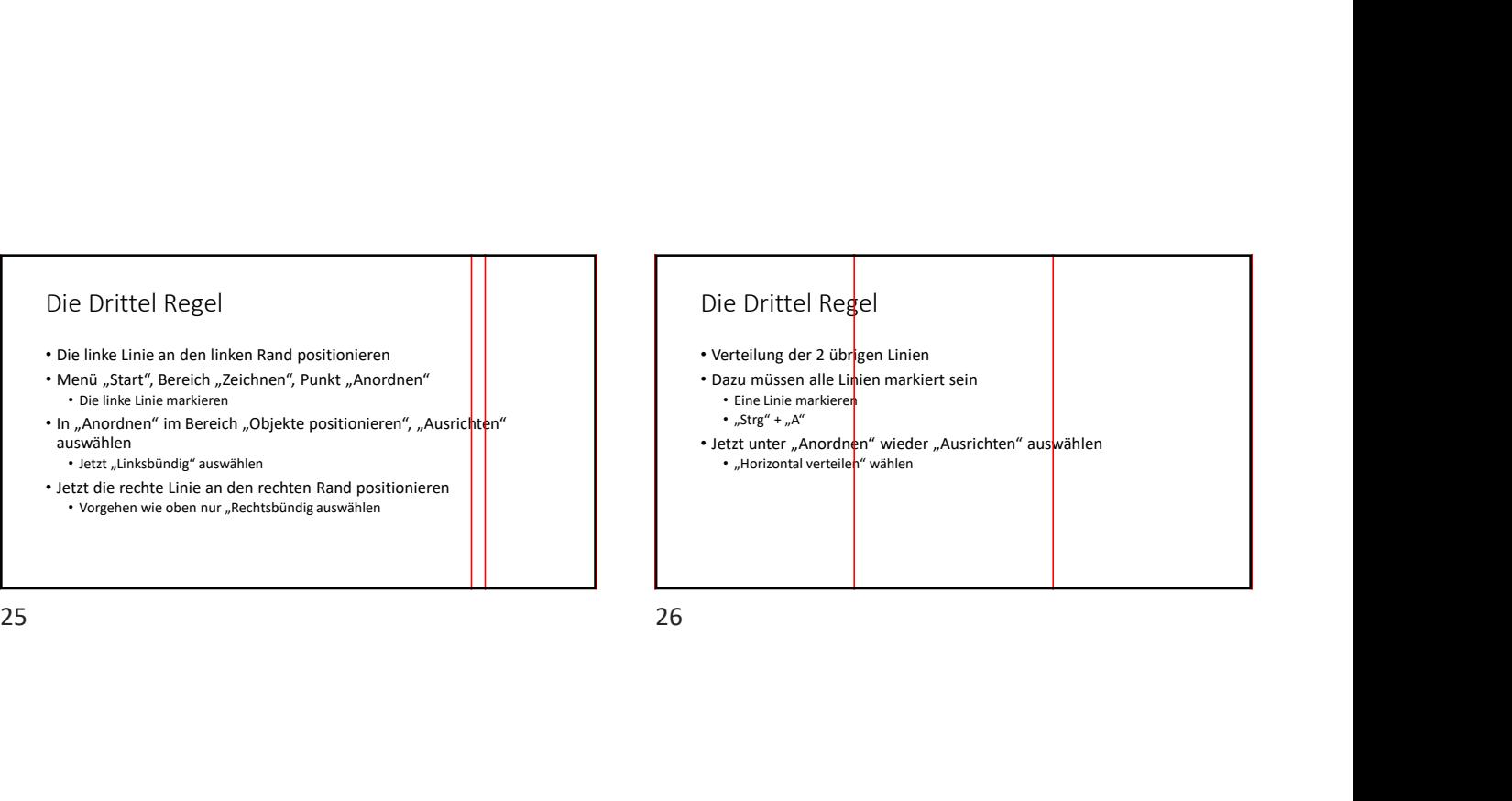

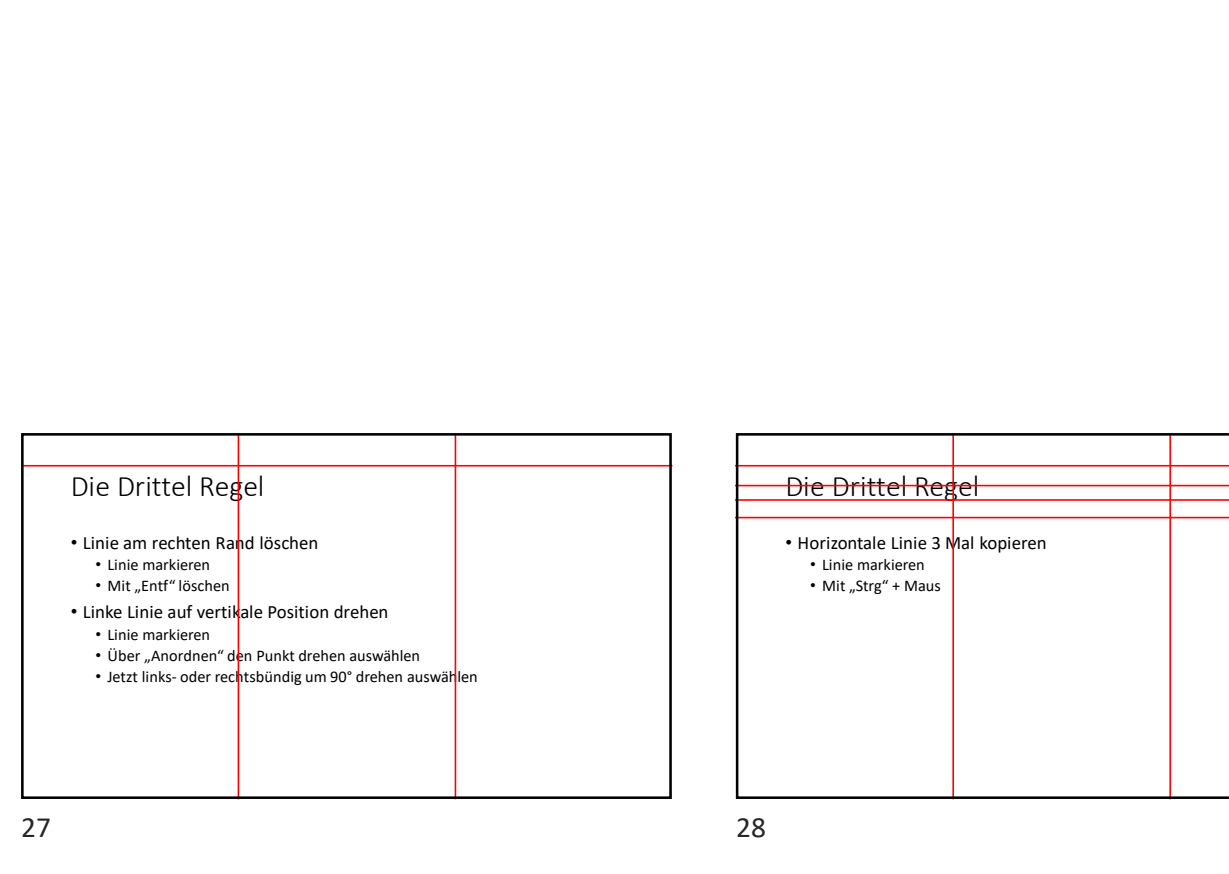

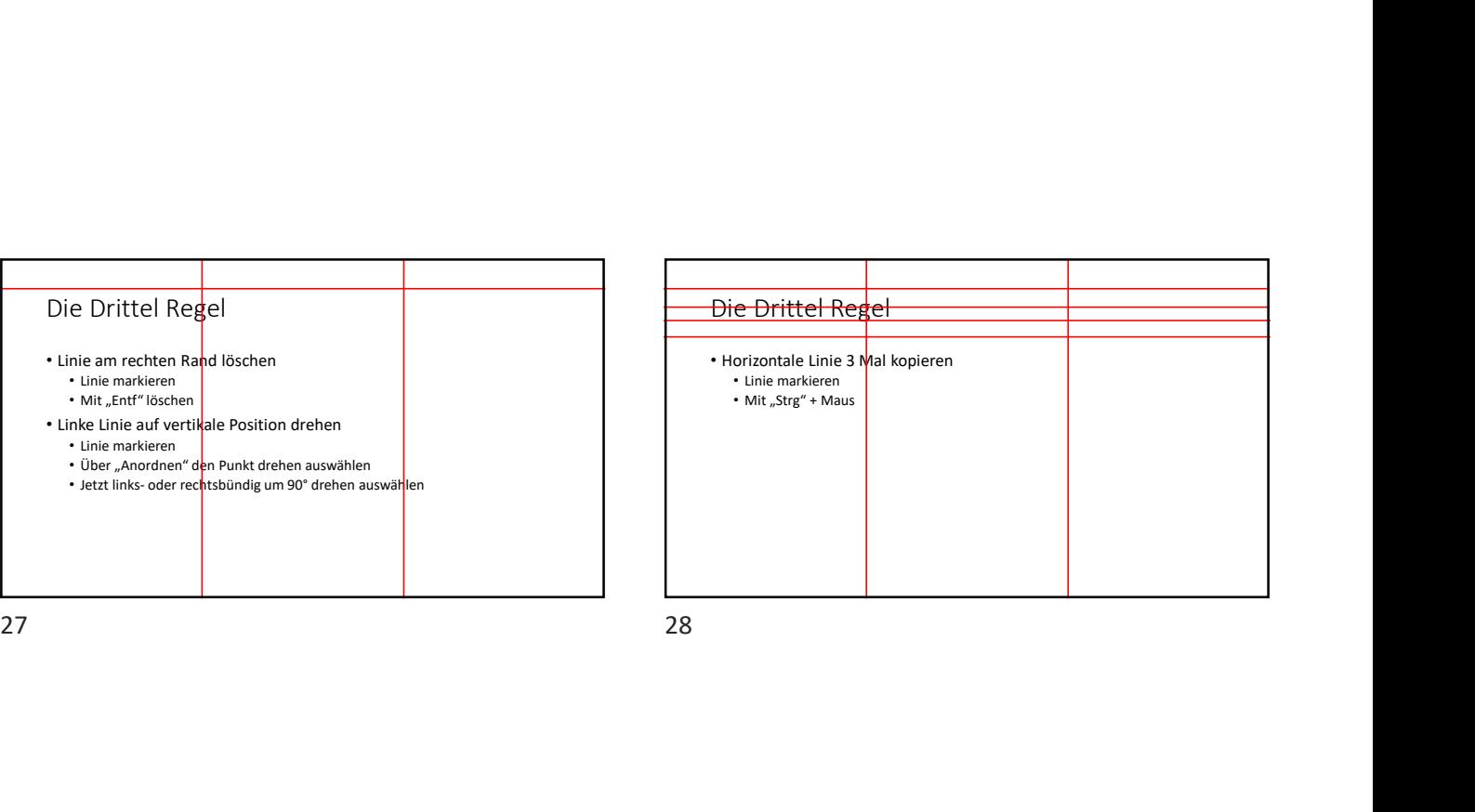

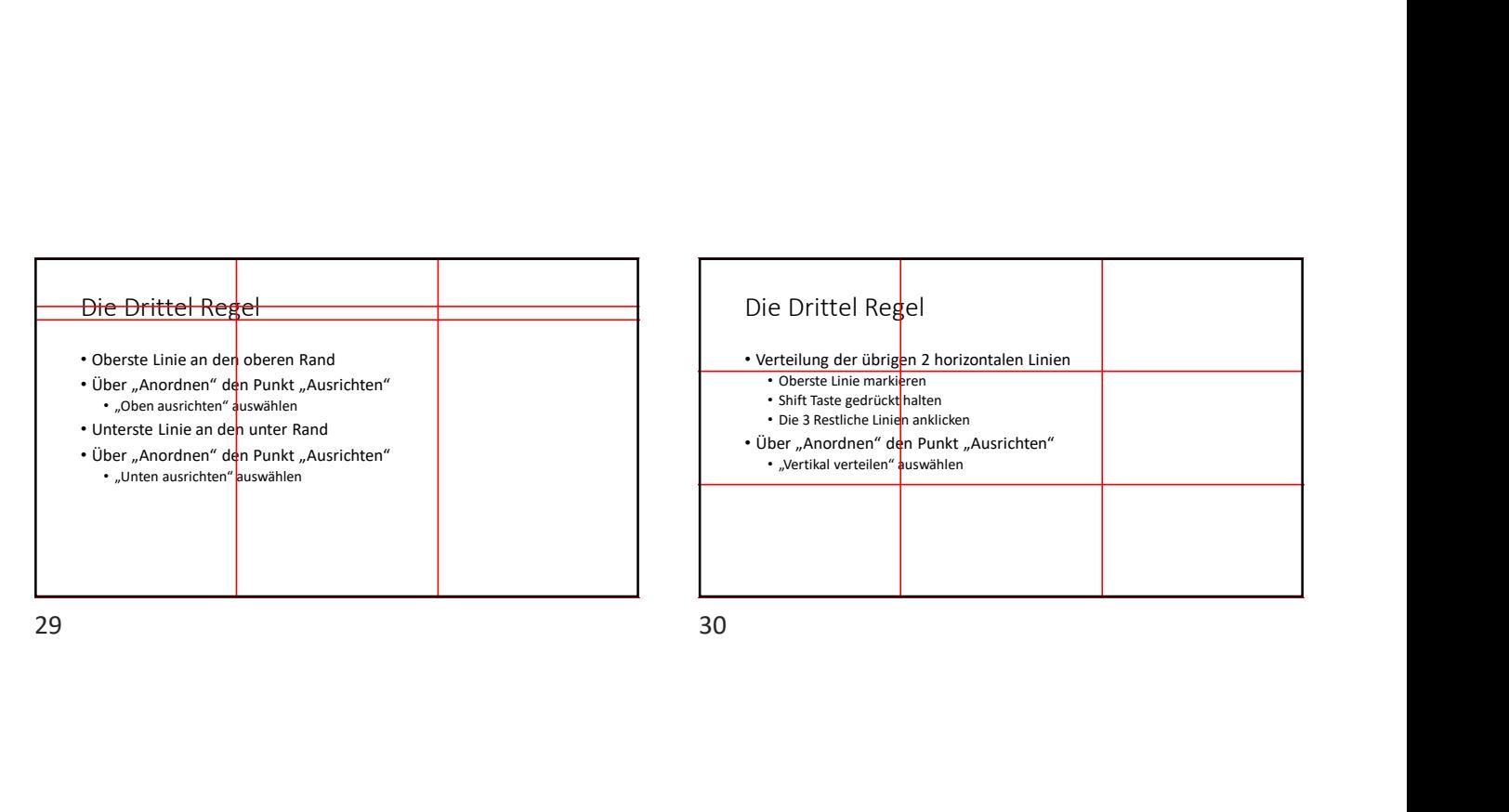

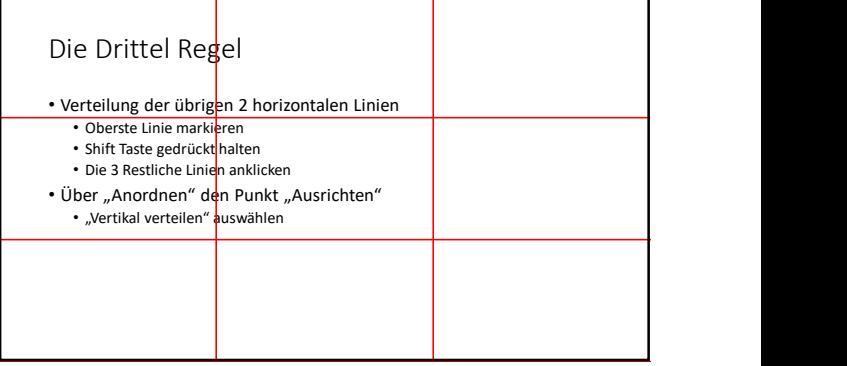

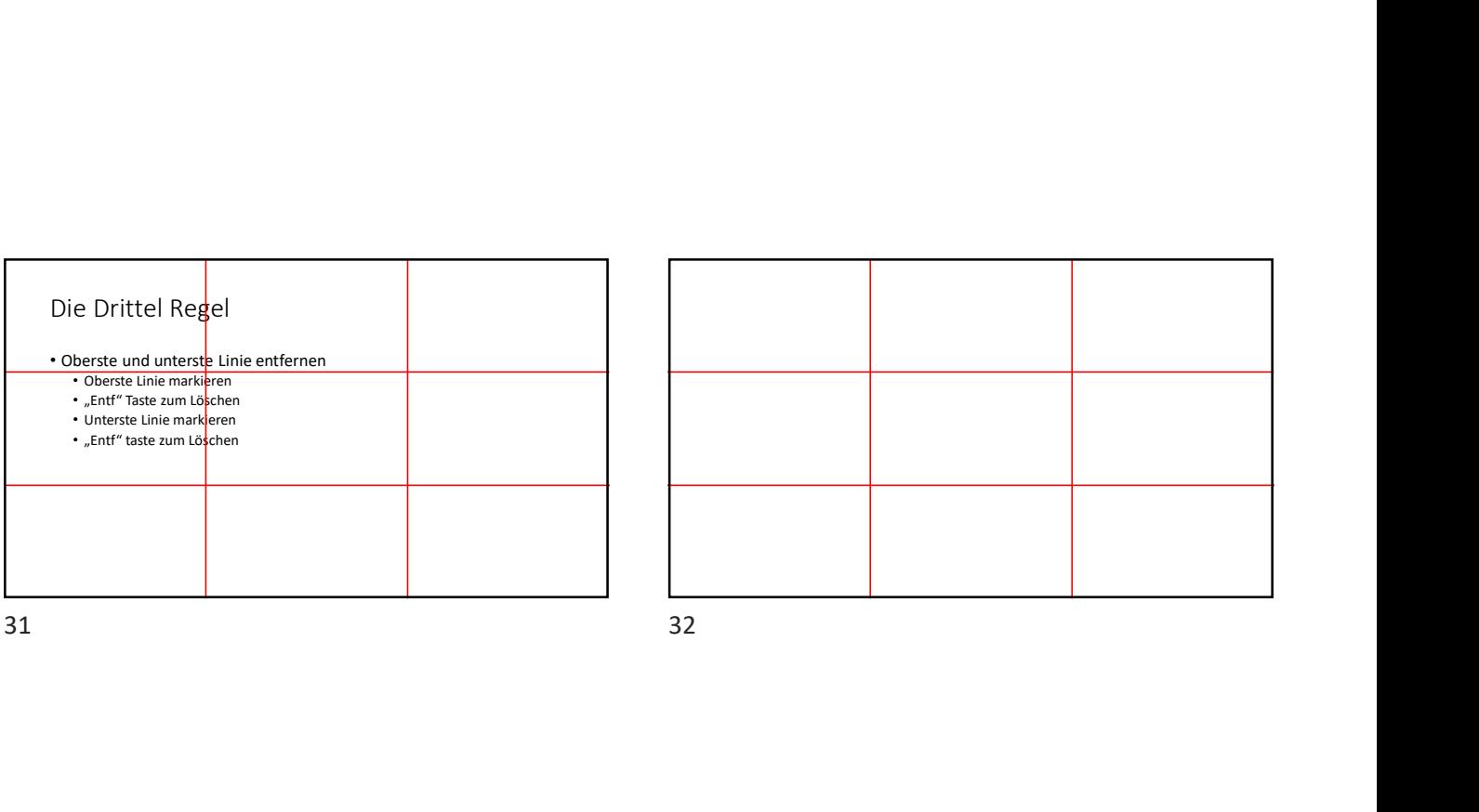

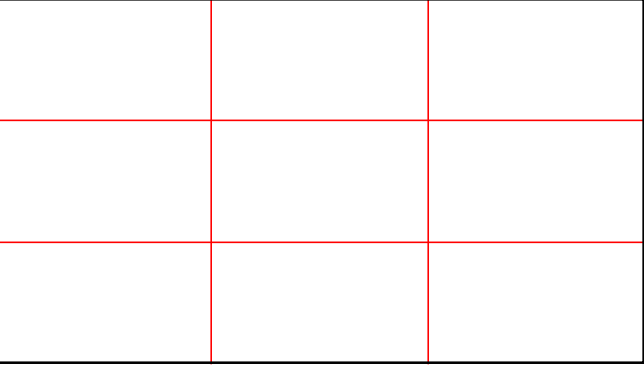

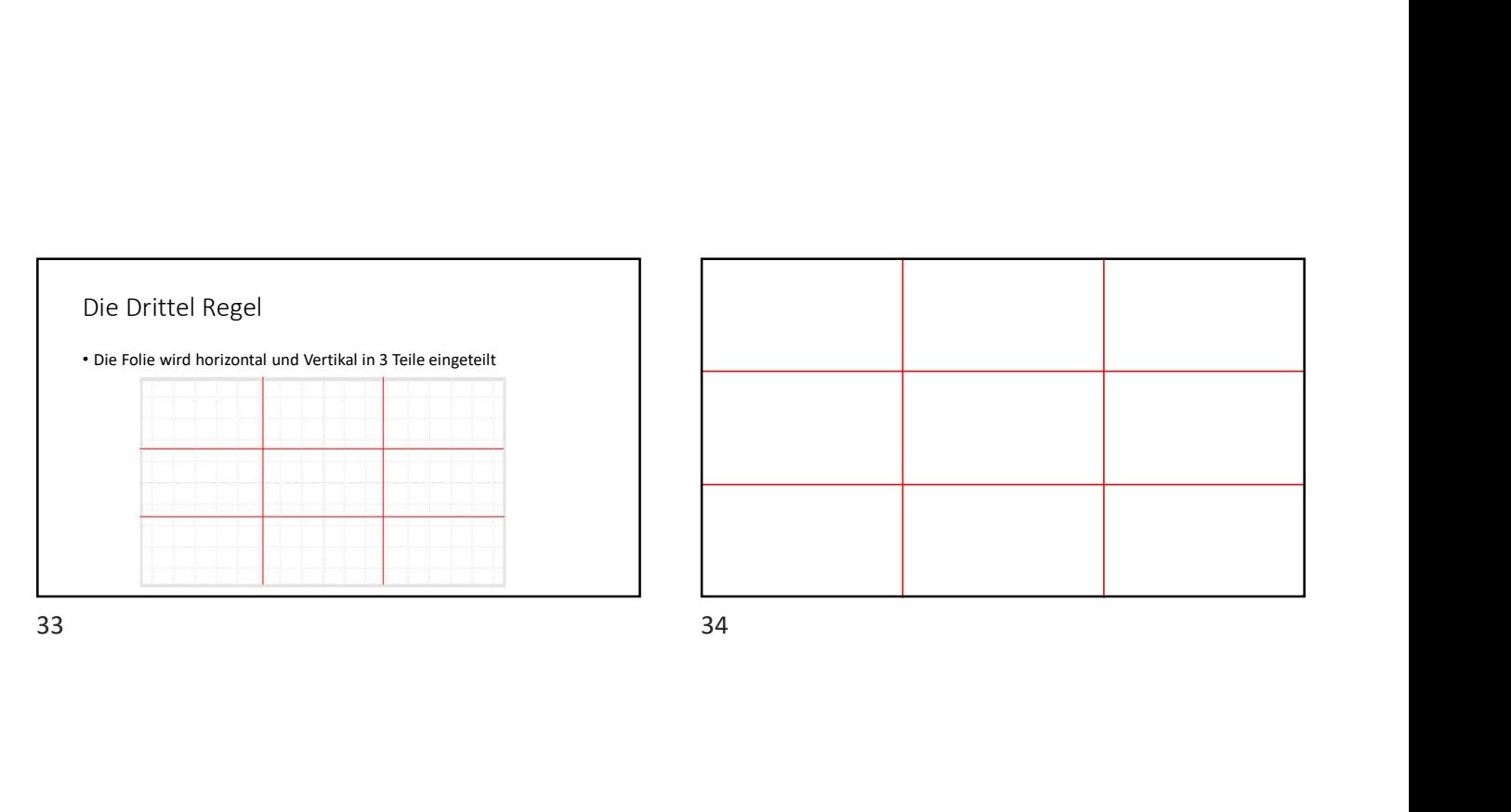

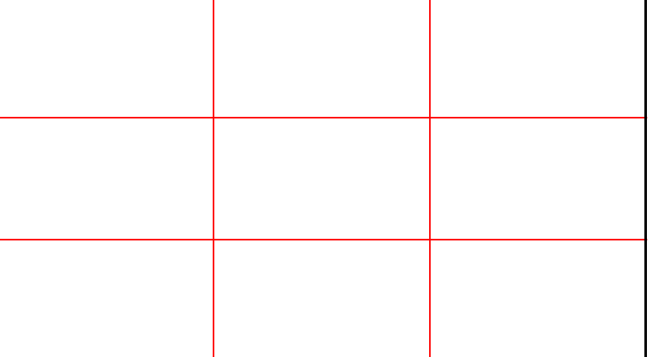

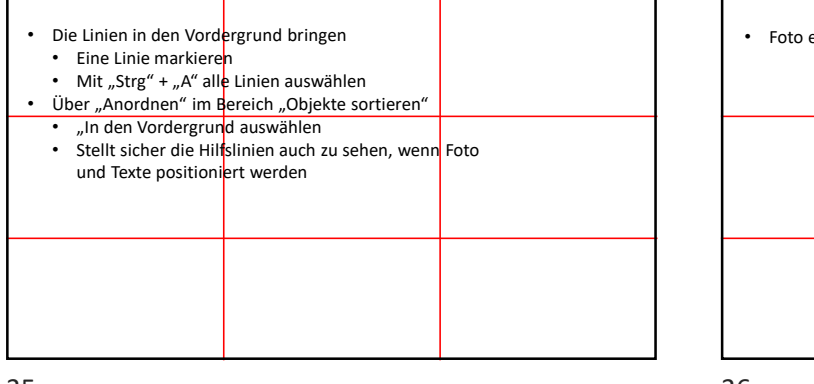

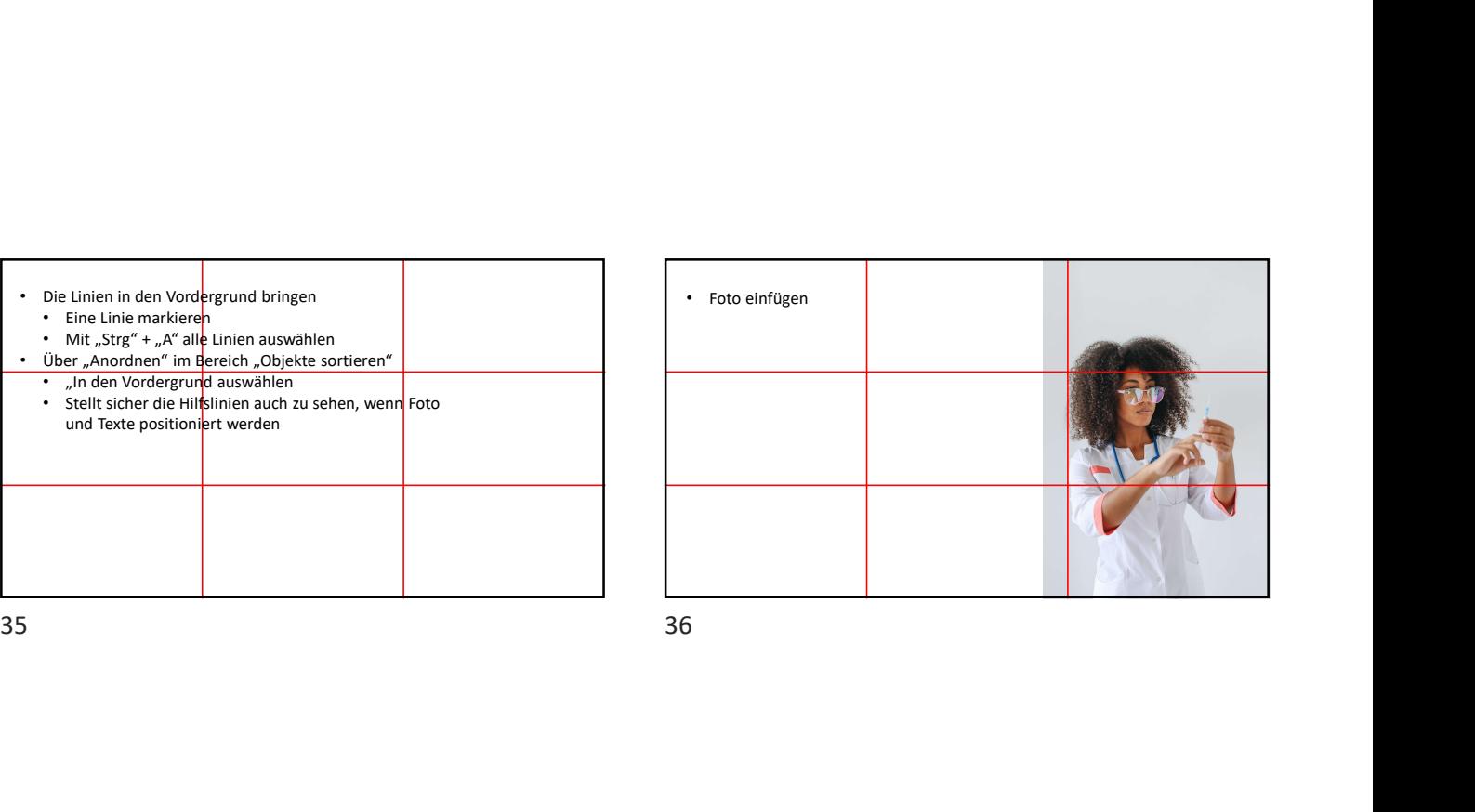

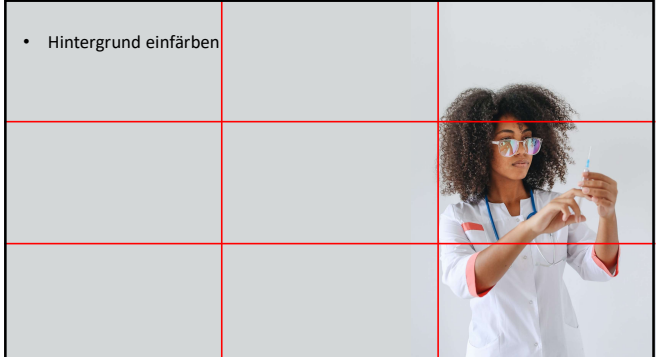

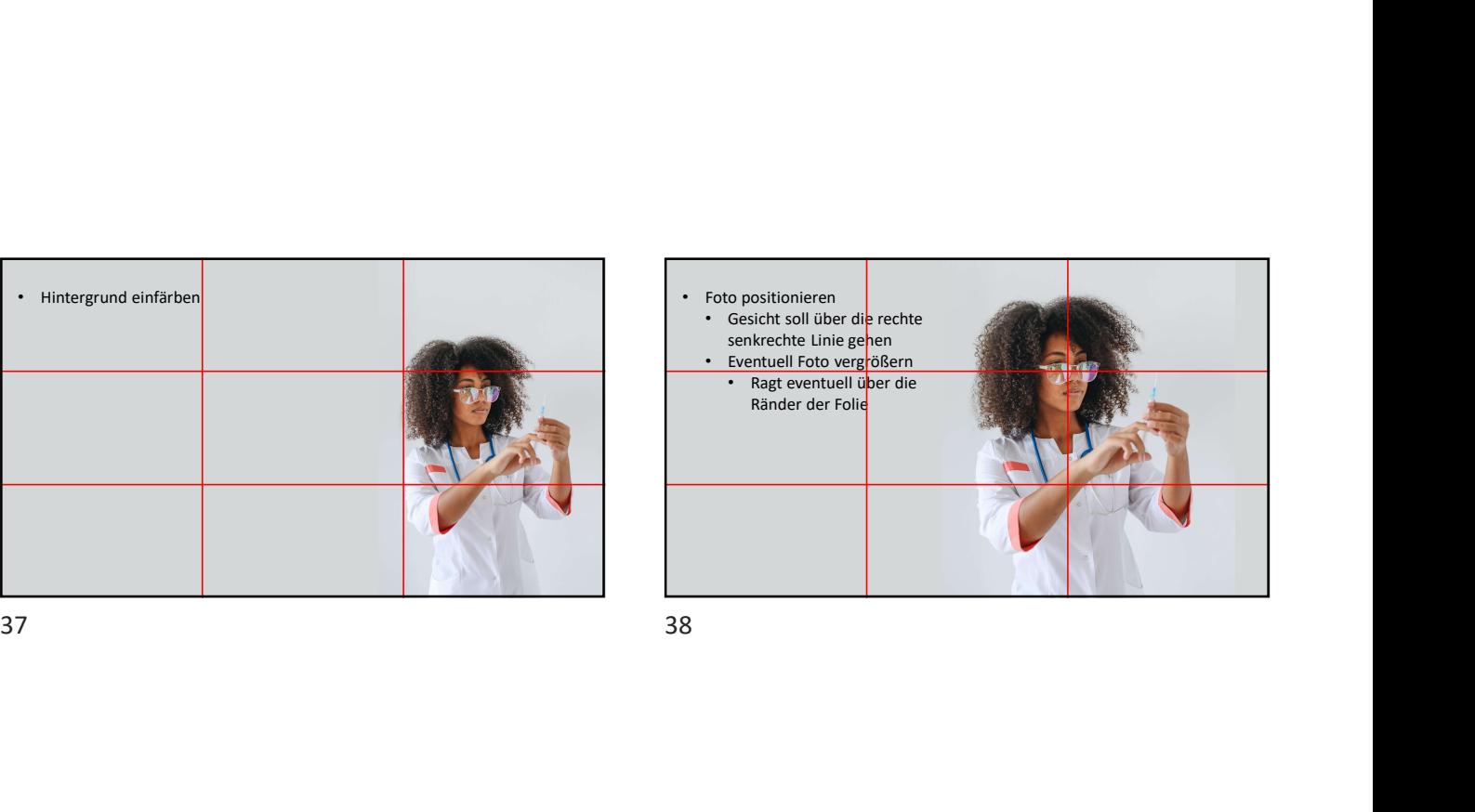

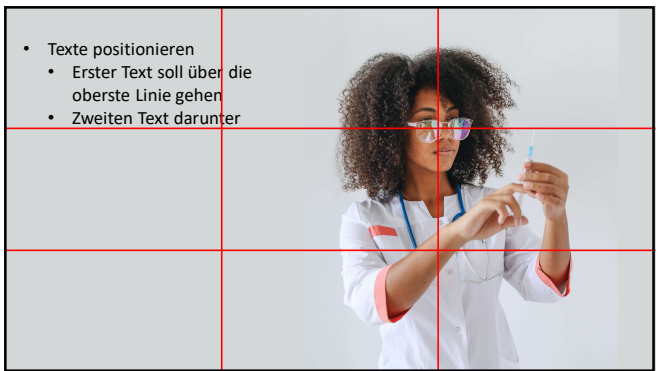

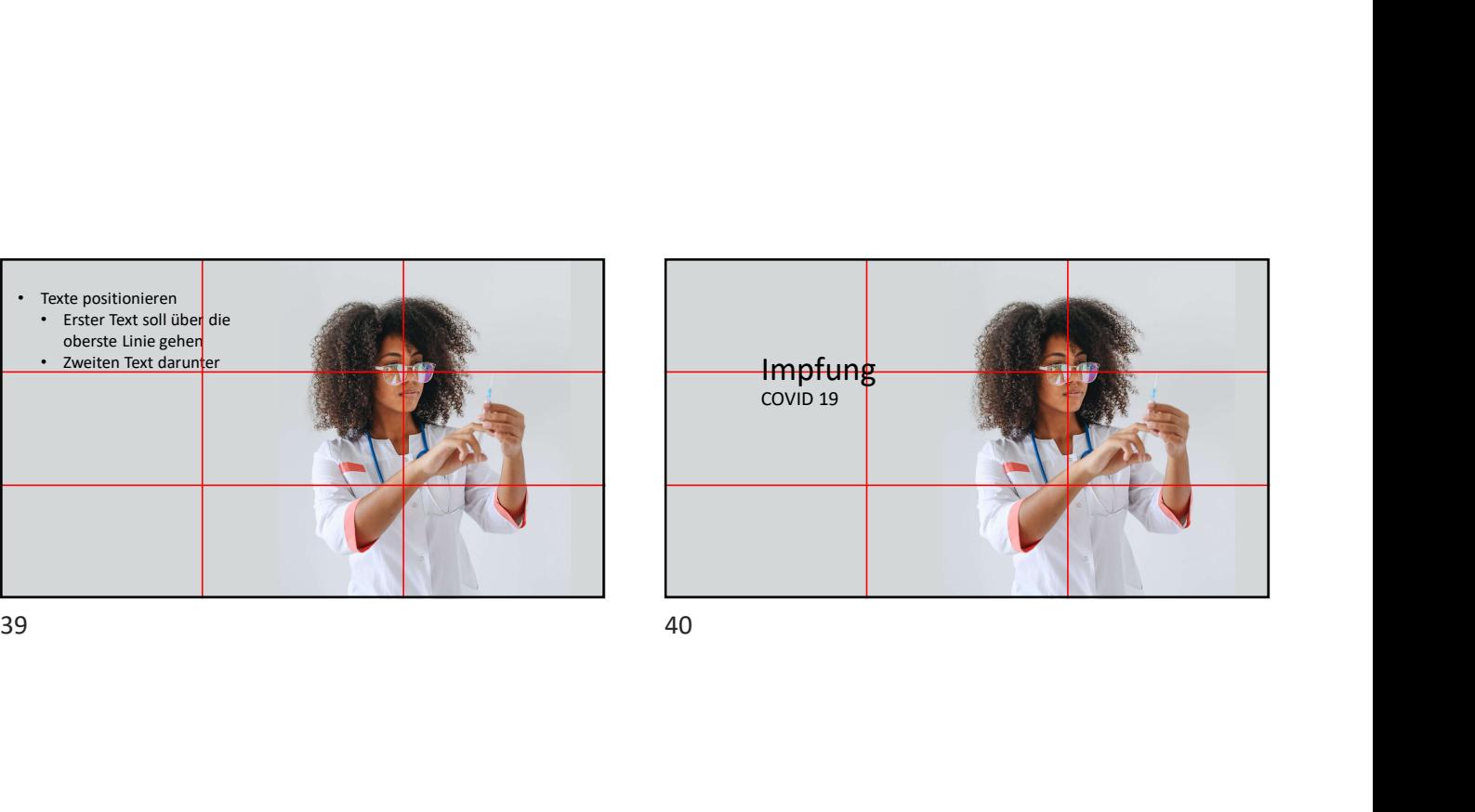

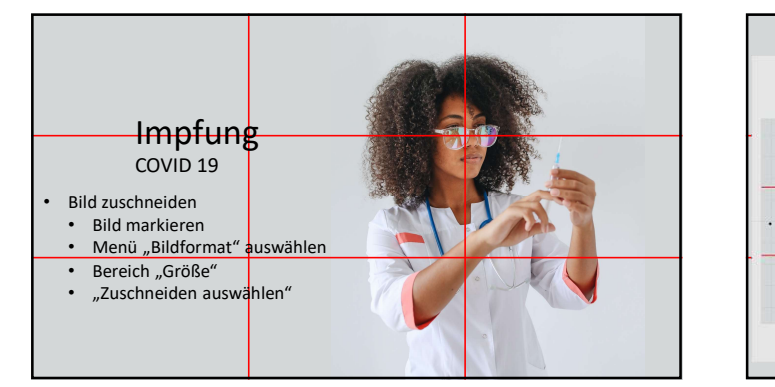

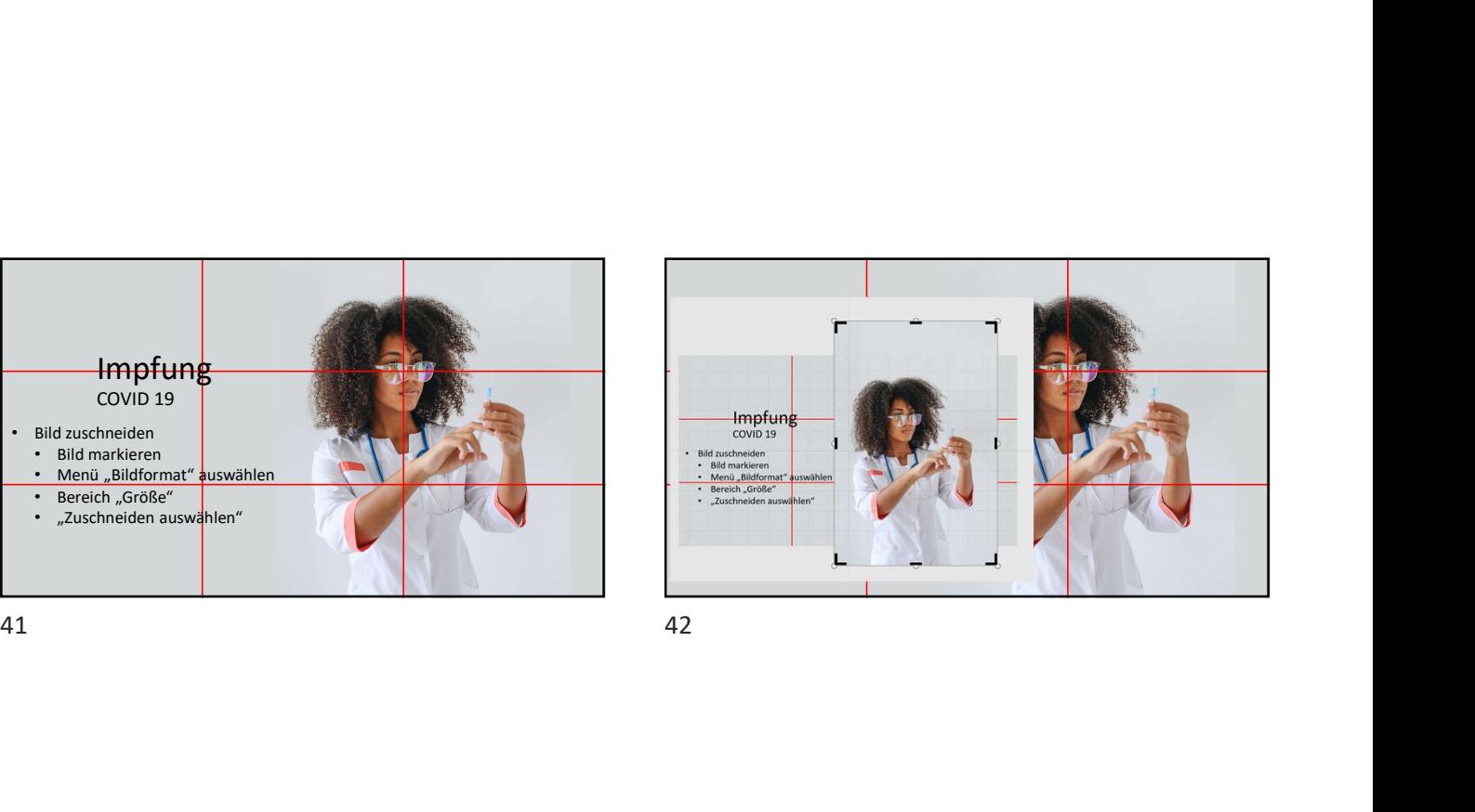

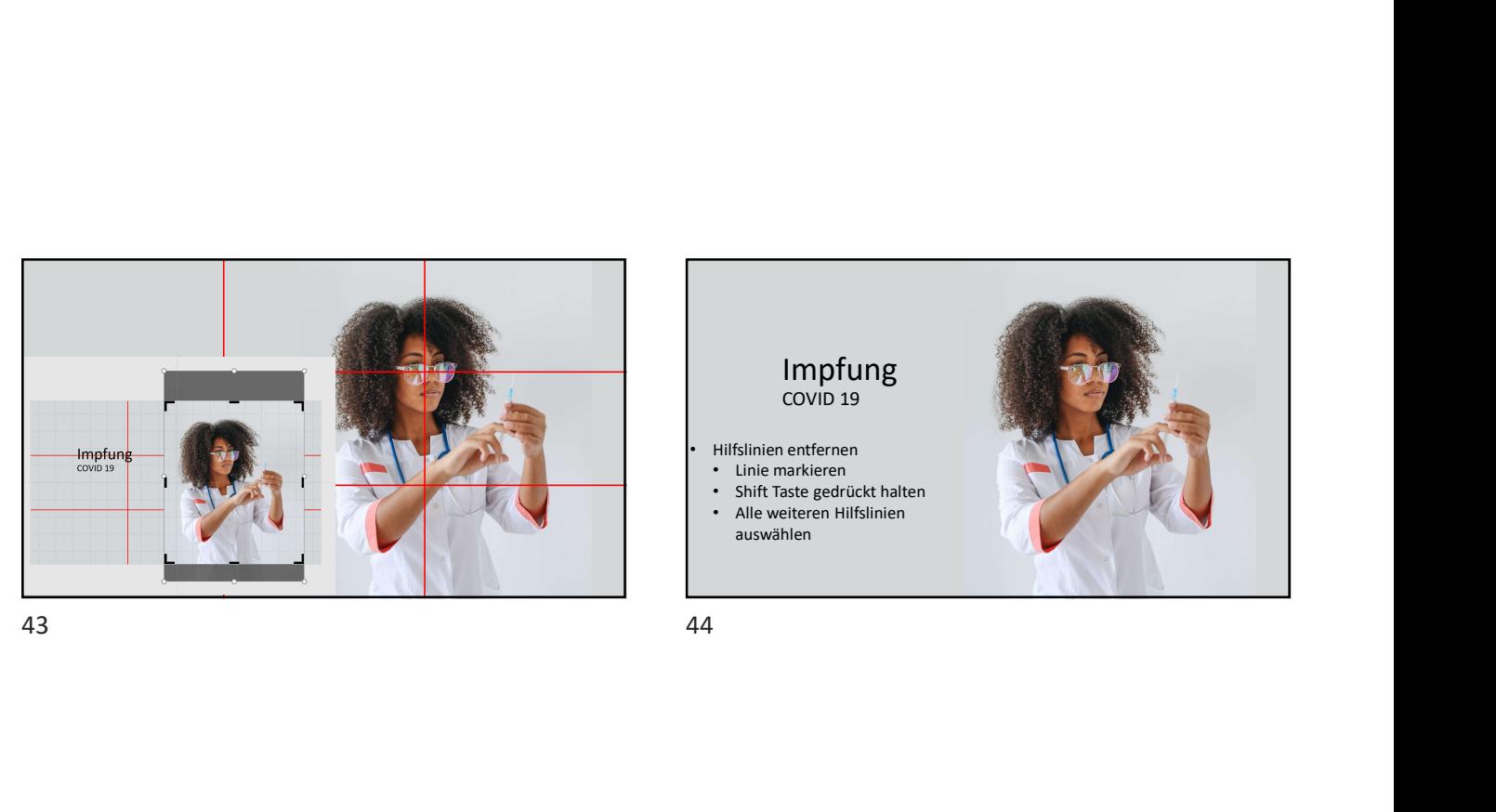

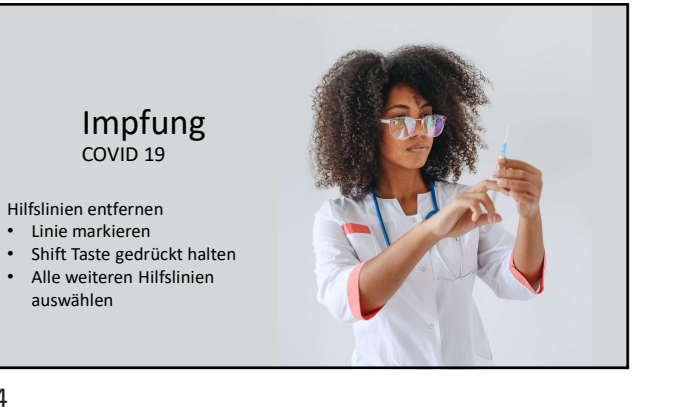

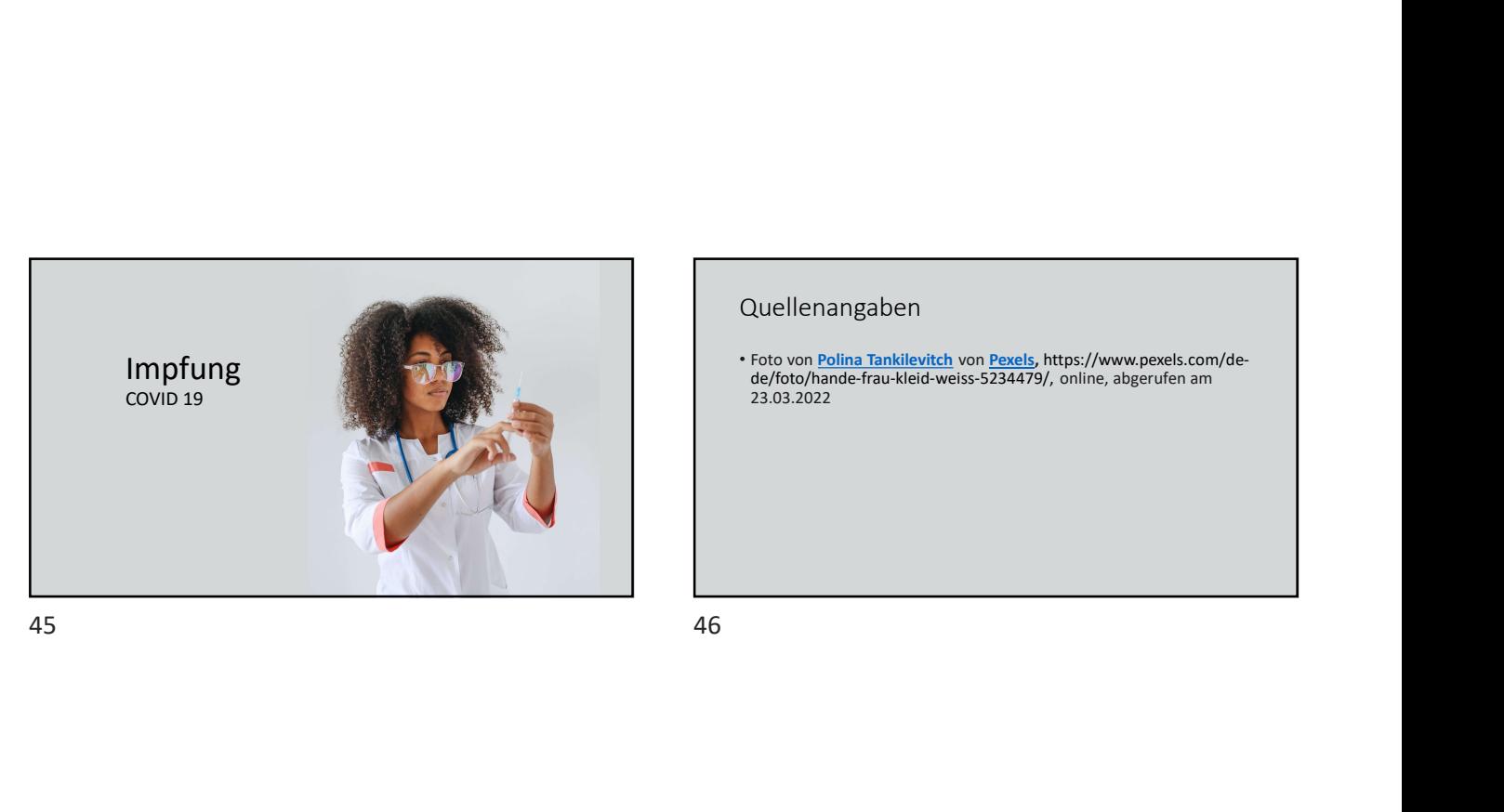

### Quellenangaben

• Foto von <u>Polina Tankilevitch</u> von <u>Pexels</u>, https://www.pexels.com/de-<br>de/foto/hande-frau-kleid-weiss-5234479/, online, abgerufen am<br>23.03.2022